## **Transfers to a Surplus Department**

TDP documents can be created to transfer property to a Surplus Department. The Basic Concepts for TDP documents are still valid, but further information is required to complete the process.

Surplus departments for a Member are flagged as such on FAMIS Screen 860, the Department Table. A Member may have more than one Surplus Department. When a Surplus Department is designated as the Destination Department on the TDP document create page, surplus-related fields are required, such as the fields for 'Surplus Property Entry'.

When the Destination Department is a Surplus Department, the department information is defaulted to the page using the information from FAMIS Screen 860, the Department Table. This information may be changed at the time of editing the document.

When certain types of assets are transferred, such as computer equipment, additional information is required. There is a Checkbox to be marked indicating compliance for wiping a computer hard drive. Also, there are fields on the asset item line that designate the Hard Drive Condition.

- **1. Create** the TDP To Surplus Document
	- Click on FFX TAB -> Transfer -> Create Transfer
	- Type a **Description** for the transfer document
	- Type the **Source Department** and, optionally, a **Sub-Department**
	- Type the code for the Surplus department as the **Destination Department**
	- Click the Search 'Light bulbs' to select assets or type in the Asset Number(s)
	- Pick the **Transportation Method** from the Drop-down box; certain values require entry to additional fields as seen below
	- **•** Click on '**Create Document'** button to activate the Transfer Document Tab

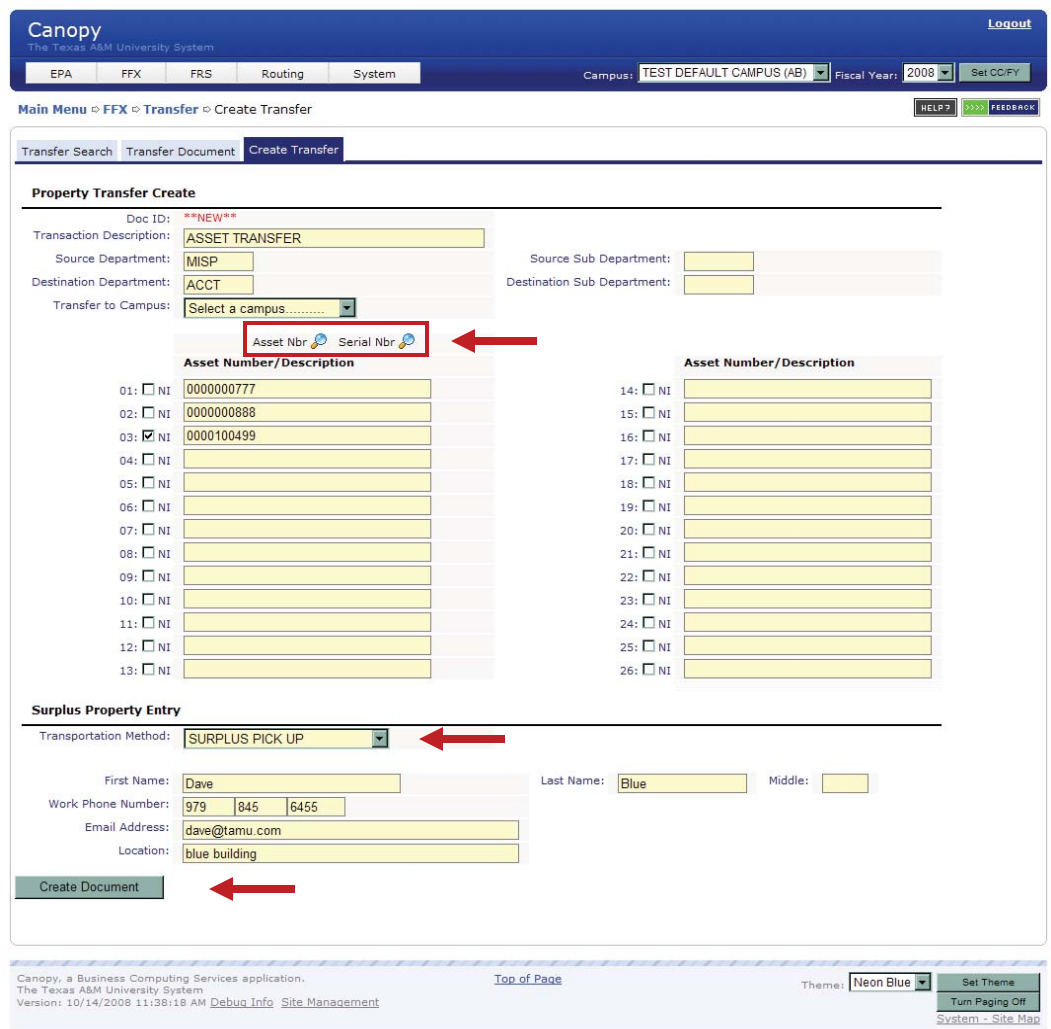

## **2. Edit** the TDP Document

The TDP document is now created and open for you to edit with additional information.

- To make changes to the **Header** information, click the '**Edit**' button beneath the section. This opens the fields that you can change. You cannot change the Destination Campus field; if you have made a mistake, you must cancel the document and create a new one. Be sure to click the '**Save**' button when finished.
- As desired, you can:
	- o add assets using the '**Add Asset**' button (bottom of Destination Information section)
	- o remove assets using the '**Delete**' link on the right of each asset
	- o change some of the asset fields using the '**Edit**' link on right of each asset

Non-Inventory assets cannot be edited

- When the assets are associated with certain object codes, additional fields are required such as an entry in the checkbox for **Hard Drive Requirement** and entry of the **Drive Condition** on the asset item lines.

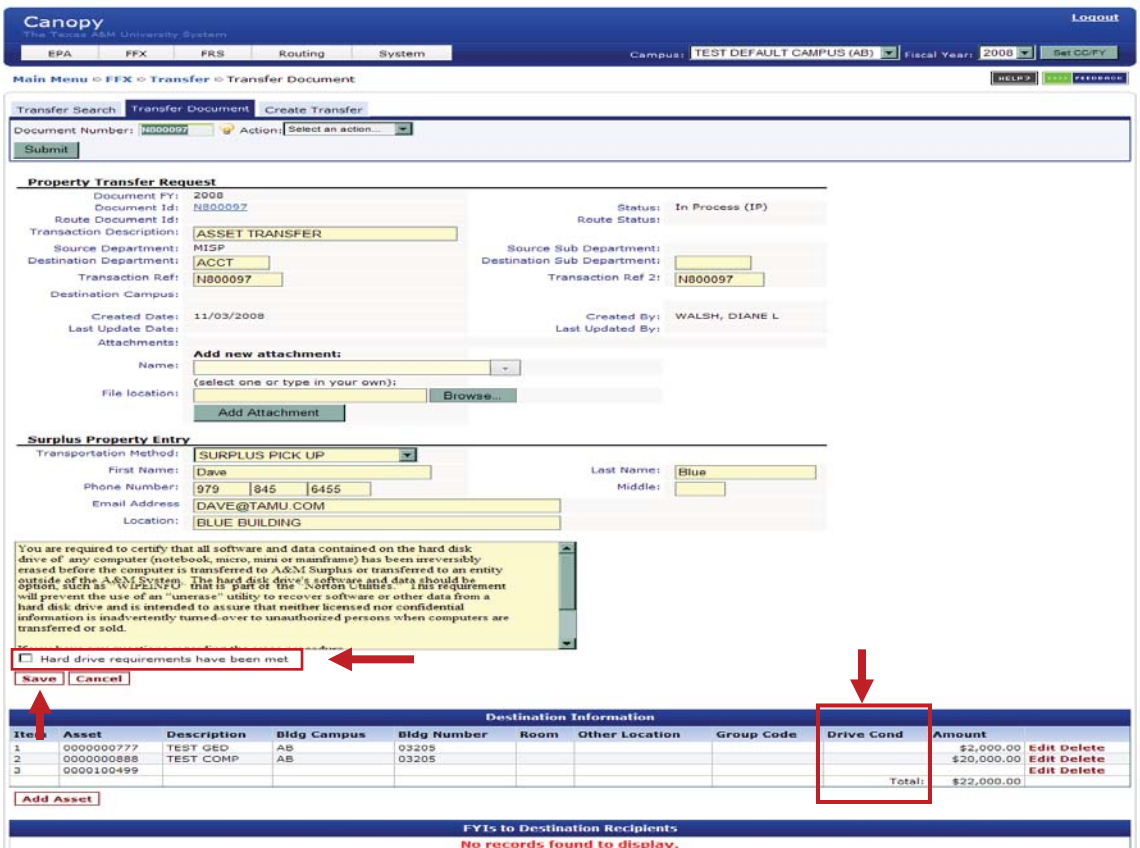

## **Example of Fields Open to Edit:**

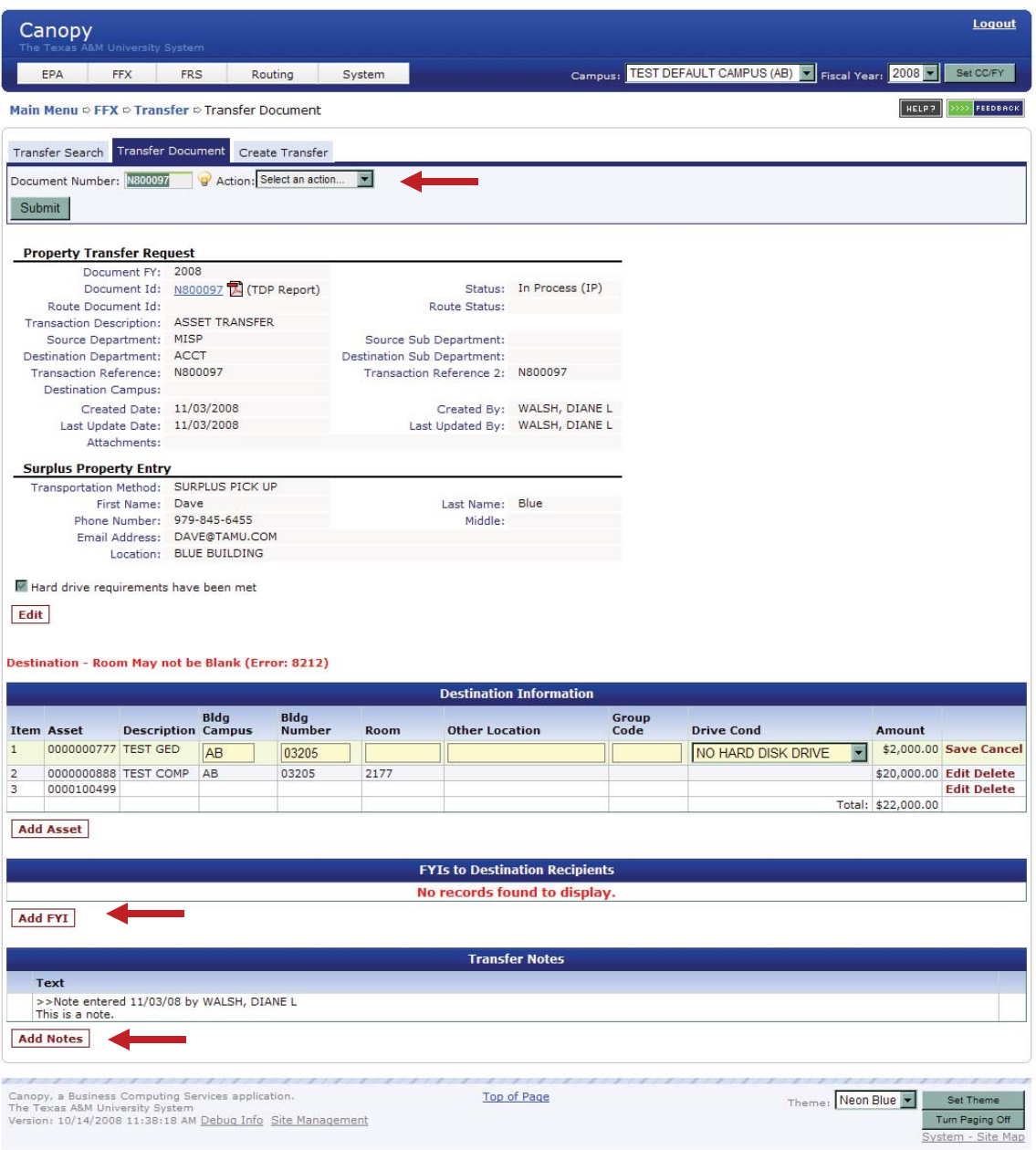

- You can add FYIs for additional routing using the '**Add FYI**' button (bottom of *FYIs To Recipients* section
- You can add Notes to the document using the '**Add Notes**' button (bottom of *Transfer Notes* section
- When finished with your edits, choose an '**Action'** using the Drop-down List next to the document number: CLOSE, ROUTE, CANCEL

3. **Route** the TDP Document

Transfers to Surplus follow the INTRA-Member rules for Routing and Approvals. The paths that the document follows are determined by the structure of the Source and Destination Departments. In this case, the Destination Department will always be a SURPLUS designated department on Screen 860.

**All Approvers and Signers in the Routing Paths** can change the Destination information. Access the document from your Inbox and click the **Edit** link which opens access to change the following fields:

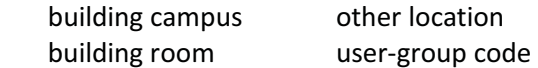

## Be sure to click the '**Save**' link to save your changes.

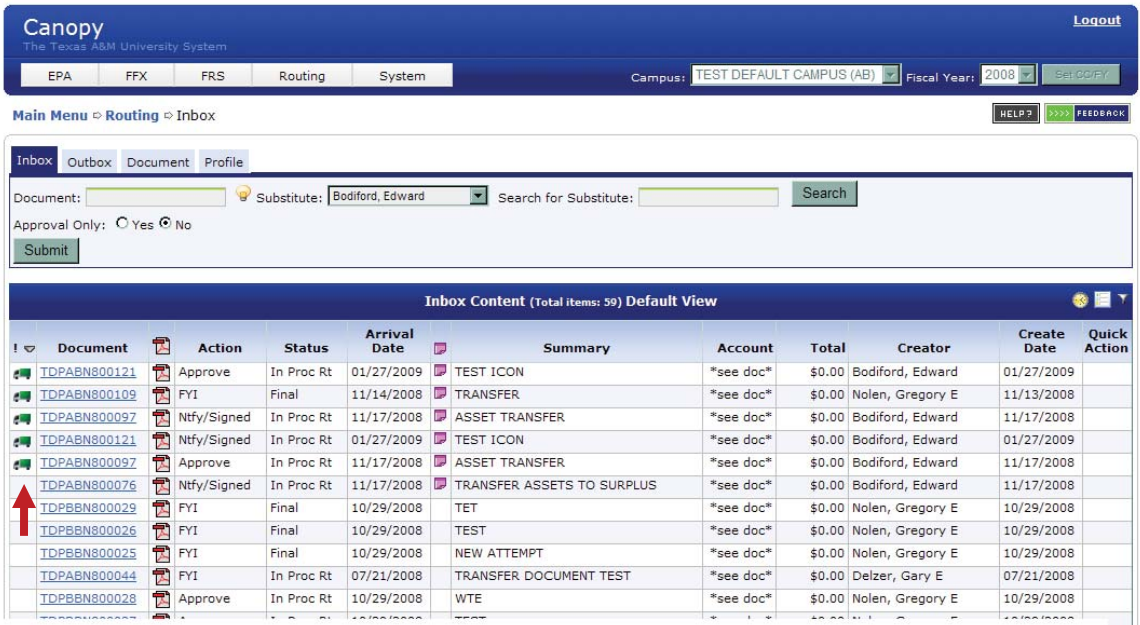

The green truck icon indicates that the transfer has assets that require pick-up by the Surplus Department.

Once the document is routing, no transactions can be done on the asset(s) until routing is completed or the document is canceled.

(TECH NOTE: TA-IN-ROUTE-FG is set for each asset on the document)

An FYI notification is sent to the Source Property Processing Office when the document is posted.